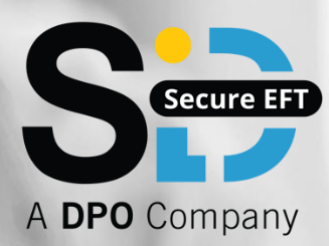

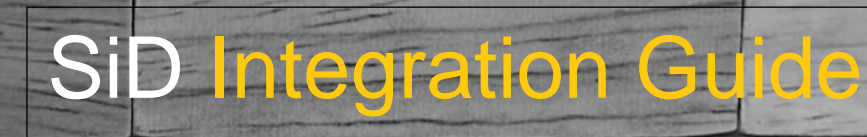

*Overview of the SiD integration process*

SID Instant EFT Integration Guide **1**

[support@sidpayment.com](mailto:support@sidpayment.com) **|** 27(0) 11 555 1101 **|** [www.sidpayment.com](http://www.sidpayment.com/)

# <span id="page-1-0"></span>Summary of Revisions

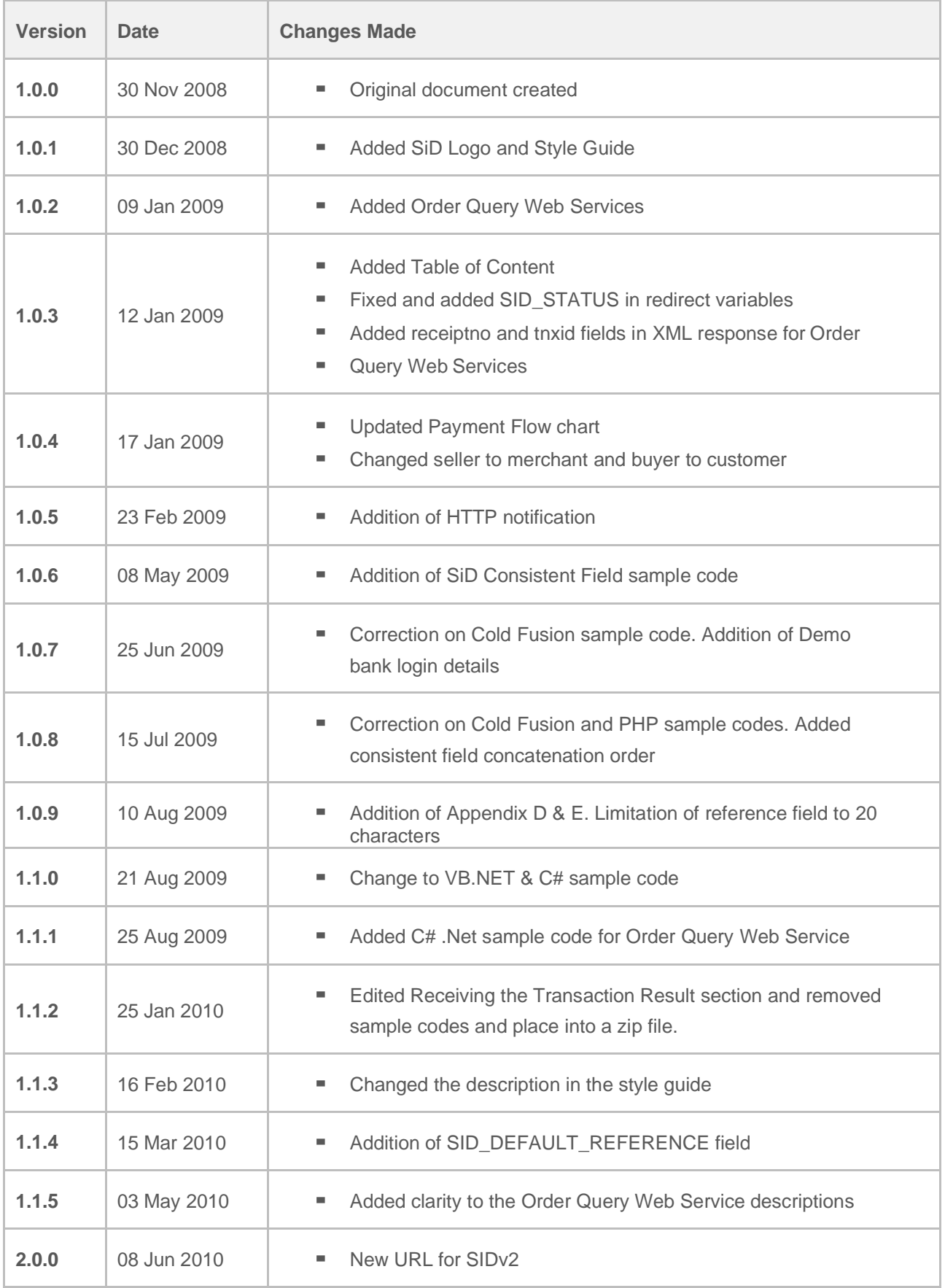

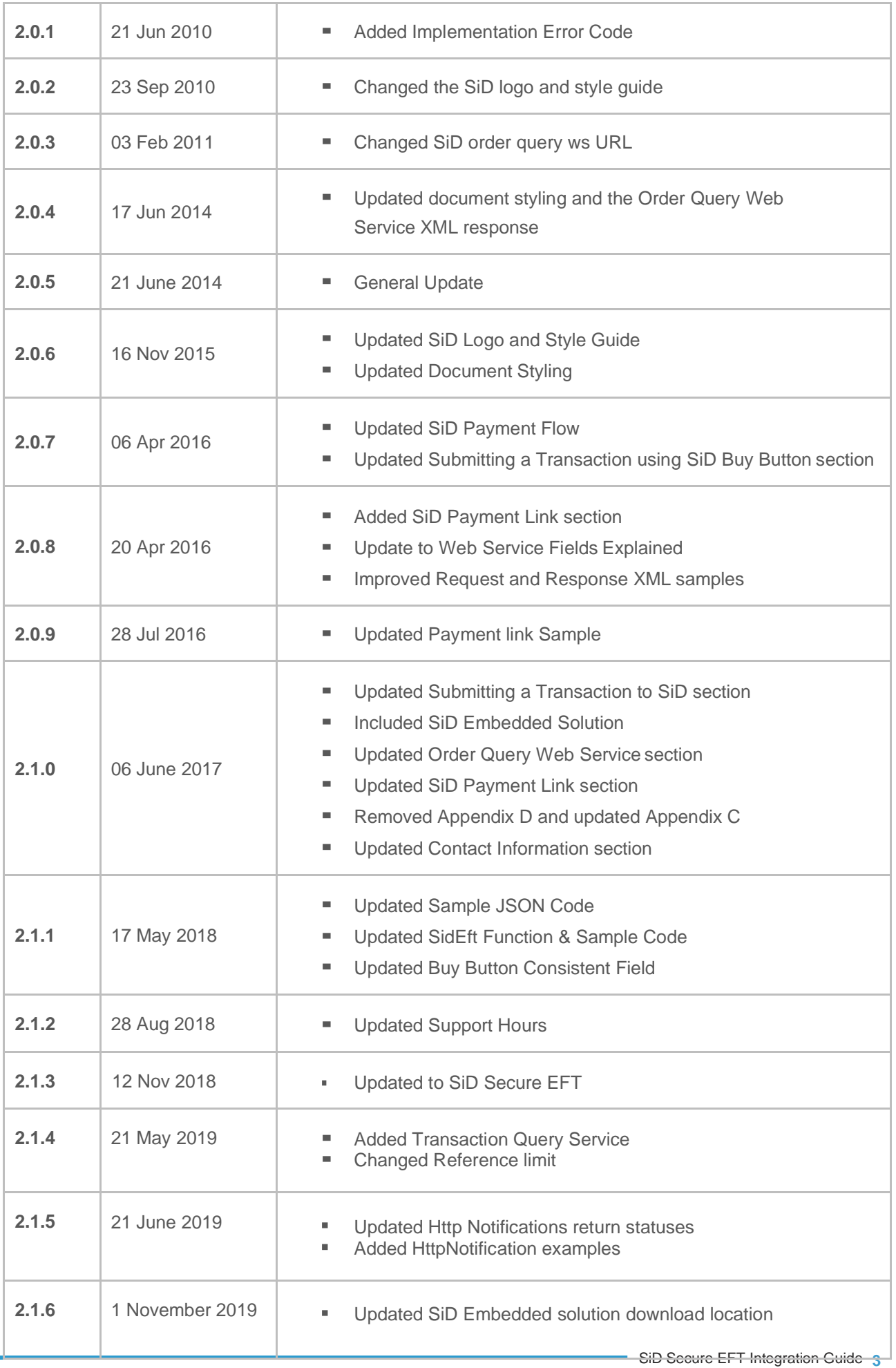

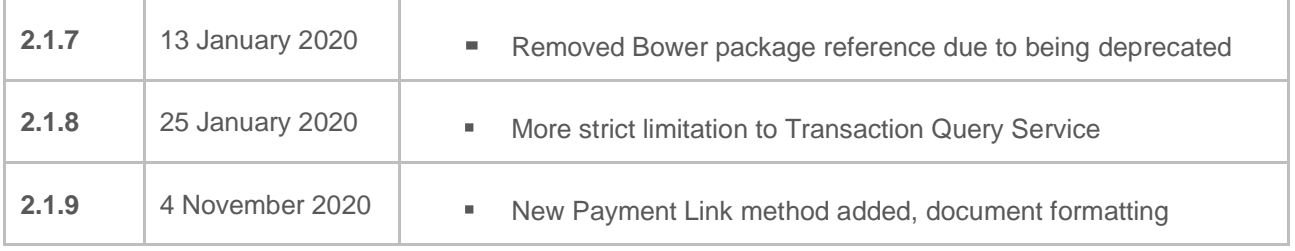

# <span id="page-4-0"></span>**Contents**

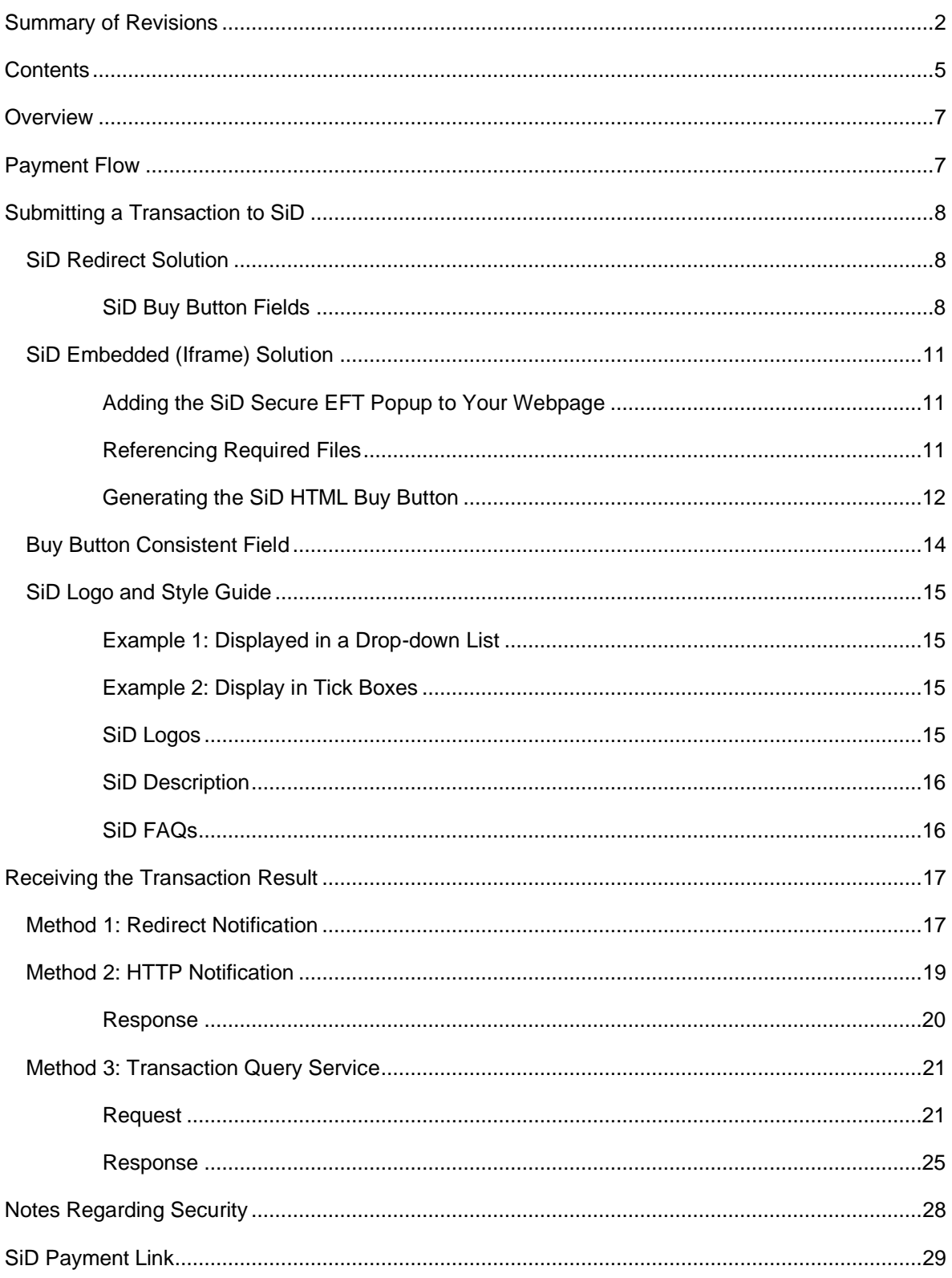

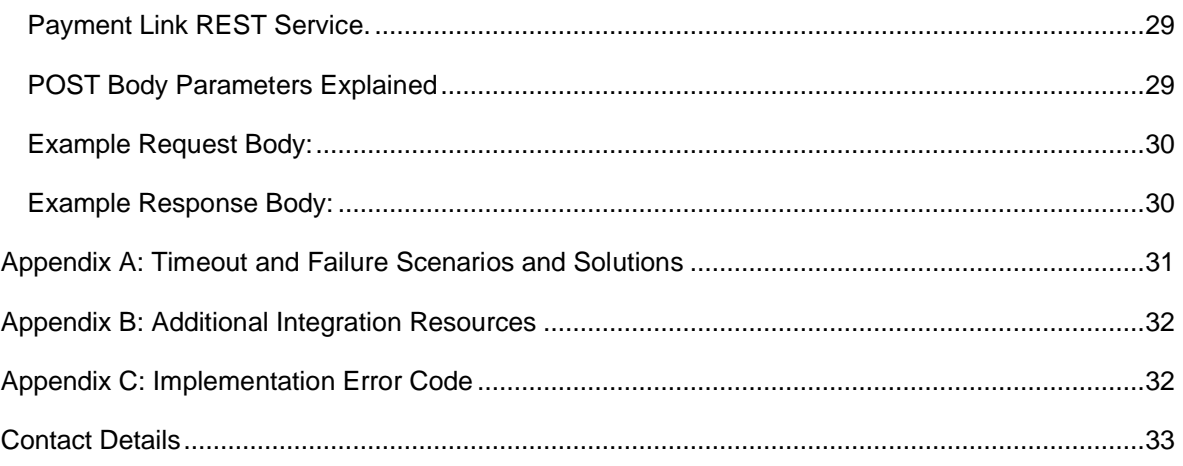

# <span id="page-6-0"></span>**Overview**

SiD Secure EFT makes it possible for customers without credit cards to pay merchants using their internet banking.

The merchant implementation explained in this guide is very simple and requires a developer that can:

- 1. Build an HTML form, also known as the buy button.
- 2. Receive and parse URL and FORM variables back from SiD.

# <span id="page-6-1"></span>Payment Flow

The steps below outline the payment flow when the customer uses SiD:

- 1. The customer populates the shopping cart on the merchant's website and clicks on the Checkout button.
- 2. On the Checkout Page, they're presented with SiD as a payment option, which they select.
- 3. The customer is directed to the SiD Bank Selection Page where they need to select the bank they bank with.
- 4. Next, they're prompted to log into their internet banking by entering their usual login details (No login details are stored by SiD).
- 5. He/she then selects the bank account they wish to pay from (If they have more than one account linked to their internet banking profile).
- 6. They then complete the payment by entering a One-time PIN received from their bank, or responding to a push message received from their bank.
- 7. After the payment is successfully processed, SiD prompts the customer to print/download the receipt and once done, they're logged out of their internet banking.
- 8. The customer is automatically navigated back to the merchant's website where their order canbe filled immediately, as SiD issues an instant, guaranteed payment confirmation to the merchant.

# <span id="page-7-0"></span>Submitting a Transaction to SiD

There are two integration options to submit a transaction to SiD:

- 1. SiD Redirect Solution
- 2. SiD Embedded Solution

## <span id="page-7-1"></span>SiD Redirect Solution

The SiD Redirect Solution is simply an HTML buy button which will redirect your customer to the SiD Secure EFT secure payment page. It needs to contain the following fields posting to the below URL:

#### **htt[ps://www.sidpayment.com/paySiD/](http://www.sidpayment.com/paySID/)**

## <span id="page-7-2"></span>SiD Buy Button Fields

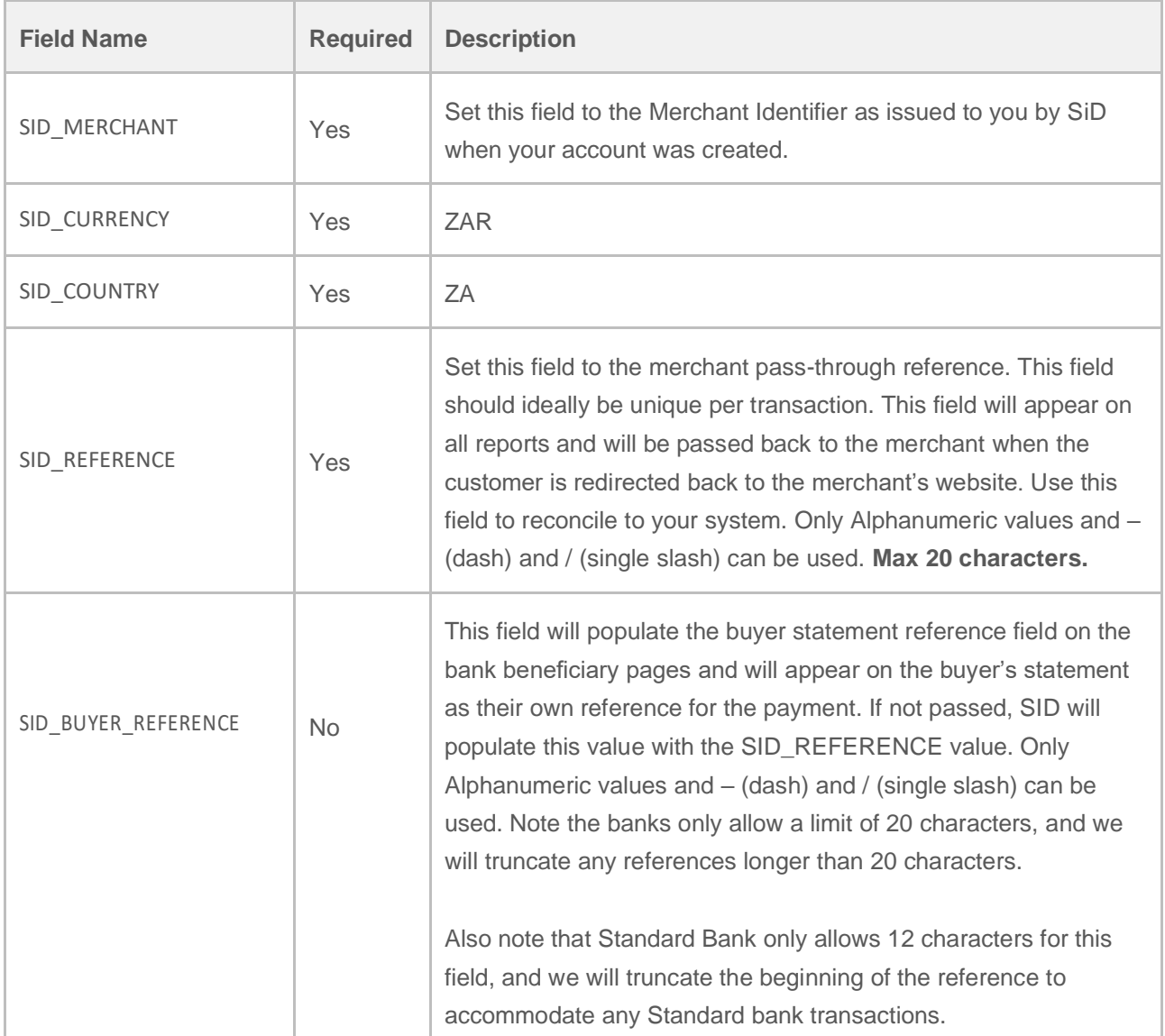

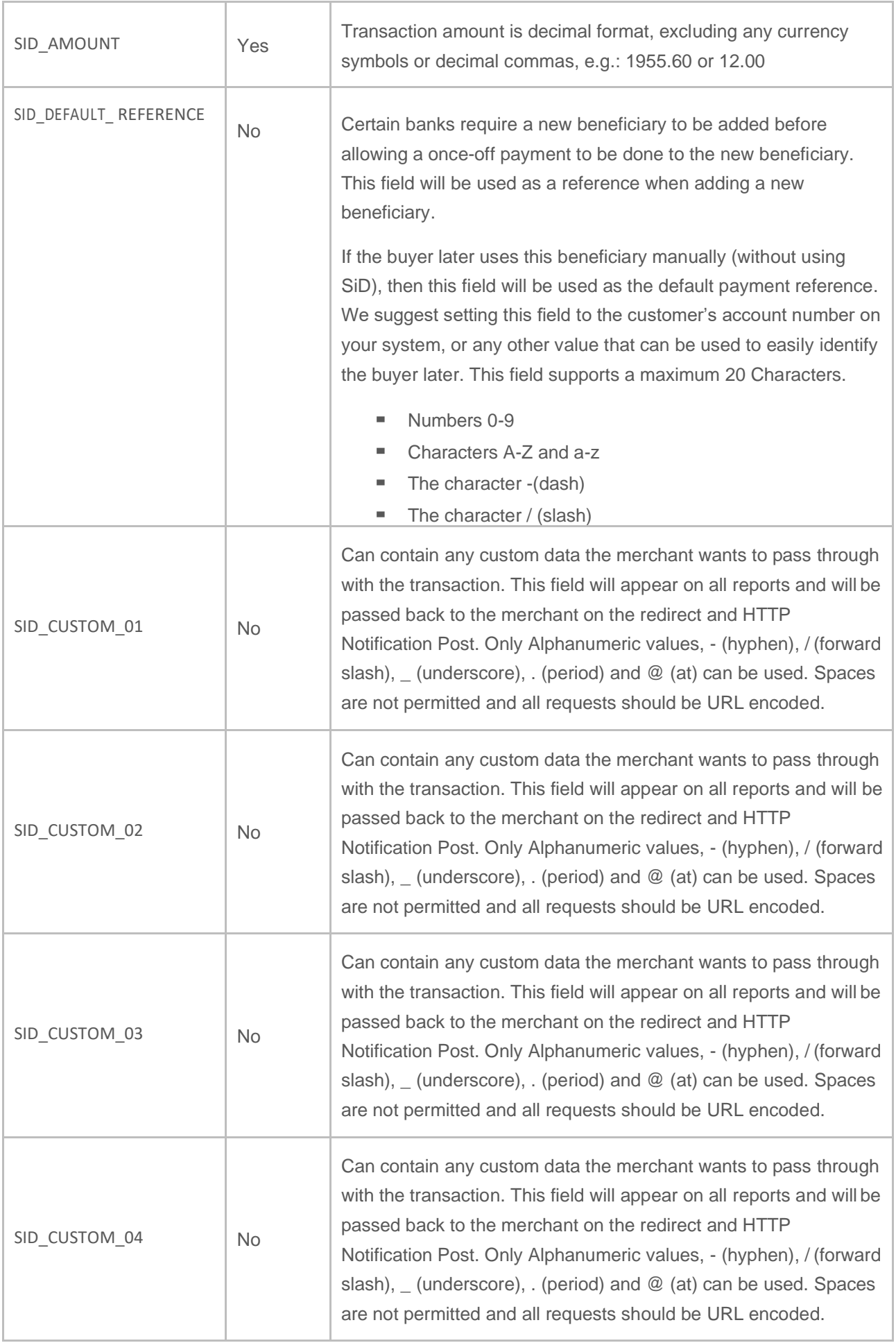

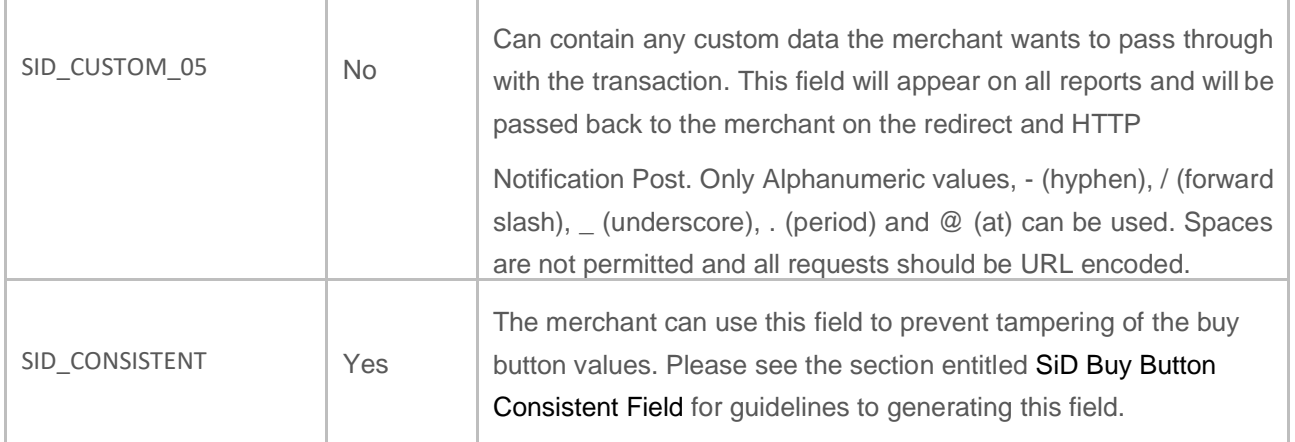

This is code for a sample buy button:

```
<FORM METHOD="POST"ACTION="https://www.sidpayment.com/paySID/">
        <INPUT TYPE="HIDDEN" NAME="SID_MERCHANT" VALUE="TESTGUIDE" />
        <INPUT TYPE="HIDDEN" NAME="SID_CURRENCY" VALUE="ZAR" />
        <INPUT TYPE="HIDDEN" NAME="SID_COUNTRY" VALUE="ZA" />
        <INPUT TYPE="HIDDEN" NAME="SID_REFERENCE" VALUE="INV-001-001" />
        <INPUT TYPE="HIDDEN" NAME="SID_BUYER_REFERENCE" VALUE="INV-002-001" />
        <INPUT TYPE="HIDDEN" NAME="SID_AMOUNT" VALUE="129.00" />
        <INPUT TYPE="HIDDEN" NAME="SID_DEFAULT_REFERENCE" VALUE="INV-002-001" />
        <INPUT TYPE="HIDDEN" NAME="SID_CONSISTENT" 
        VALUE="CA59437B8063B1C2C3AEF548F91973724399D94F25ADF8F4E1A285CAED2DC13DF9AF8081289B9E3EBA
        D95B74E74D18B437C244A9AB71A7FA7442A3C3968803D1" />
       <INPUTTYPE="submit"NAME="PaySID"VALUE="Payusingyourinternet banking" />
```
</FORM>

#### **Note: It is strongly advised to URL encode all requests.**

## <span id="page-10-0"></span>SiD Embedded (Iframe) Solution

The SiD Embedded Solution allows merchants the ability to call the SiD payment window as a popup on their website. The benefits of this integration allow the merchant to leverage on the same level of security SiD provides with the Redirect method of integration while providing the customer with a seamless payment experience.

**The below steps specify how to submit a payment using the SID Embedded Solution. To receive the transaction response after the payment has been completed, please refer to the "Receiving The Transaction Result" section from this document.**

### <span id="page-10-1"></span>Adding the SiD Secure EFT Popup to Your Webpage

In order to add the popup, there are three basic steps required:

- 1. Reference the required files in the <HEAD>or scripts section of your page.
- 2. Add an HTML button and give it a specific id.
- 3. Call the SidEftfunction when the button is clicked.

### <span id="page-10-2"></span>Referencing Required Files

The SID Secure EFT popup requires:

- $\blacksquare$  jQuery ^3.2.1
- $\mathcal{L}_{\mathcal{A}}$ sidPopup.js
- sidPopupStyle.css

### **Direct Download**

The required files are available for download directly from the below repository:

<https://github.com/Sid-InstantEFT/sid-instant-eft-popup>

### <span id="page-11-0"></span>Generating the SiD HTML Buy Button

The following is required for your SiD Buy Button in order to implement the SiD Secure EFT Popup integration:

- 1. An id of sidButton
- 2. A call to the function SidEftor SidEftJsonvia the onclickevent

There are two options when calling the SiD Secure EFT popup:

- 1. Utilising the SidEftJsonfunction, you are able to pass in a JSON object containing all parameters
- 2. Utilising the SidEft function you can pass in the individual parameters to thefunction

### **SidEftJson Function**

#### **function SidEftJson(JsonParams);**

**NOTE**: You are able to pass in the Json as a string or object.

#### **Sample JSON Code**

{ "SID\_MERCHANT":" TESTGUIDE", "SID\_CURRENCY":"ZAR", "SID\_COUNTRY":"ZA", "SID\_REFERENCE":"INV-001-001", "SID\_BUYER\_REFERENCE":"INV-002-001", "SID\_AMOUNT":"129.00", "SID\_DEFAULT\_REFERENCE":"INV-002-001", "SID\_CUSTOM\_01":"175598", "SID\_CUSTOM\_02":"843926", "SID\_CUSTOM\_03":"481779", "SID\_CUSTOM\_04":"941820", "SID\_CUSTOM\_05":"402892", "SID\_CONSISTENT":"C82814C73A27E070AA27DD8F8E84DB05B39435A70ACB0DB41270528B7DBF 2E67FA3920275BF97C90271DDAF842C6B5B0973016EF5AEA4BAFA620439939779AFC" };

<button id="sidButton" OnClick="SidEftJson(JSON)">Pay by Instant EFT</button>

Please refer to [Buy Button Consistent Field s](#page-12-0)ection for guidelines to generating the SID\_CONSISTENT value.

### <span id="page-12-0"></span>**SidEft Function**

Please ensure the parameters are passed in with the correct order as specified in the [SID Buy Button Fields](#page-7-2) section.

functionSidEft(sid\_merchant,sid\_currency,sid\_country,sid\_reference, sid\_default\_reference, sid\_amount,sid\_custom\_01, sid\_custom\_02, sid\_custom\_03, sid\_custom\_04, sid\_custom\_05, sid\_consistent)

#### **Sample Code**

<button id="sidButton" OnClick="SidEft(' TESTGUIDE ','ZAR','ZA', INV-001-001', INV-002-001','129.00',' INV-002- 001','175598','843926','481779', 941820','402892', C82814C73A27E070AA27DD8F8E84DB05B39435A70ACB0DB41270528B7DBF2E67FA3920275BF97C90271DDAF842C6B5B0973 016EF5AEA4BAFA620439939779AFC ')">Pay by InstantEFT</button>

## <span id="page-13-0"></span>Buy Button Consistent Field

By using the SID consistent field, the merchant can include a data validation field to stop tampering of the buy button variables.

After signup, SiD will issue the merchant with a secret key. This secret key should be kept protected at all times and should never be exposed in the clear in the button or on the website.

To generate the consistent field, concatenate all the buy buttons values along with the secret key into a new string applying the SHA512 hash function. The resulting hash value is then passed in the buy button as the value for the SID\_CONSISTENT field.

Once SiD receives the request, SiD will follow the same procedure and use the values in the buy button and the agreed secret key to generate their own version of the consistent field. We will compare our version of the consistent field with that received in the buy button and only allow the transaction to continue should the two values match.

The order in which the fields need to be concatenated are:

- 1. SID\_MERCHANT
- 2. SID\_CURRENCY
- 3. SID\_COUNTRY
- 4. SID\_REFERENCE
- 5. SID\_BUYER\_REFERENCE (ifapplicable)
- 6. SID\_AMOUNT
- 7. SID\_DEFAULT\_REFERENCE (ifapplicable)
- 8. SID\_CUSTOM\_01(ifapplicable)
- 9. SID\_CUSTOM\_02(ifapplicable)
- 10. SID\_CUSTOM\_03(ifapplicable)
- 11. SID CUSTOM 04(ifapplicable)
- 12. SID\_CUSTOM\_05(ifapplicable)
- 13. SID\_SECRET\_KEY

Always remember to hash the values in the same case as that you sent them in the buy button to SiD, as this will make a difference to the outcome. SiD uses UTF-8 encoding on the SID\_CONSISTENT field. The SID\_CONSISTENT field will always be an uppercase value.

## <span id="page-14-0"></span>SiD Logo and Style Guide

The SID payment method should be presented on the merchant's checkout/payment page. The following graphic illustrates how SiD is to be displayed on the page where the user can select SiD as their payment method.

## <span id="page-14-1"></span>Example 1: Displayed in a Drop-down List

**Payment Options:**

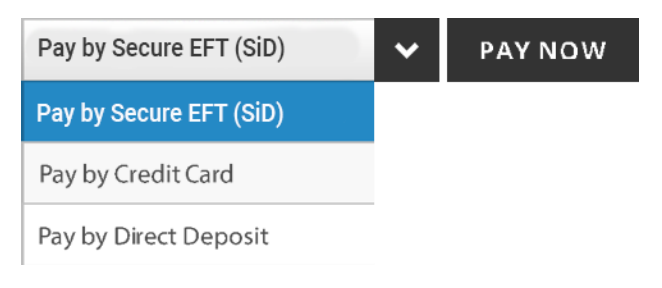

### Example 2: Display in Tick Boxes

Pay Secure EFT (SiD)

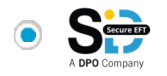

<span id="page-14-2"></span>0

Pay with Credit Card

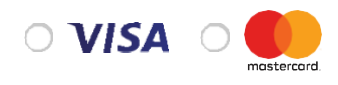

### <span id="page-14-3"></span>SiD Logos

We ask that any of the below SiD logos be displayed in the footer of the merchant's website:

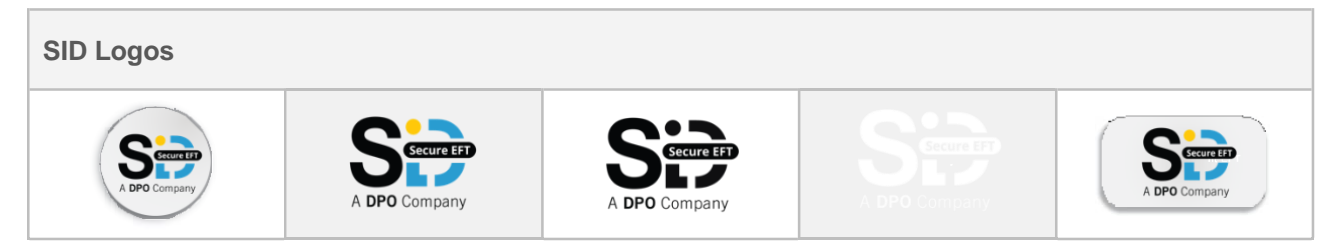

The above images can be downloaded on the below page:

<http://sidpayment.com/merchant-resources/>

## <span id="page-15-0"></span>SiD Description

Merchants may wish to display more/educational information about SiD on other pages within their website. In this case the following information should be used:

#### **Full Description**

#### **What is SiD Secure EFT?**

[SiD Secure](http://sidpayment.com/make-sid-payment/) EFT (Electronic Fund Transfer) has been one of South Africa's most trusted online payment methods since 2007. SiD allows you to make safe online payments directly from your bank account.

Don't worry if you've never used SiD before. It's easy! You don't have to sign up in order to use SiD, and you don't require any banking or payment information from the merchant prior to completing your payment. SiD automatically populates the payment details for you. All you need to do is follow these 5 simple steps:

- 1. Select the SiD payment method at checkout.
- 2. Select your bank.
- 3. Enter your usual internet banking login details. Rest assured, you are logging directly into your internet banking account and your bank security will remain in place.
- 4. Select the bank account you wish to pay from.
- 5. Complete the payment by entering a One-time PIN received from your bank, or responding to a message received from your bank (You will be directed to the receipt page on the merchant's website once payment has been completed).

The merchant will receive instant payment confirmation, so you don't have to send through proof of payment or wait for funds to clear. With SiD your purchase is completed in real time and your order can be filled immediately. SiD's automated payment process makes online payment quick, convenient and secure! For more information, visit [www.sidpayment.com.](https://sidpayment.com/)

### <span id="page-15-1"></span>SiD FAQs

To address frequently asked end user questions, the FAQs outlined in the below document should be displayed on the merchant's website, e.g. on the FAQ, Help or Support page:

<https://sidpayment.com/wp-content/uploads/2018/08/sid-user-faqs-2018-v2.pdf>

# <span id="page-16-0"></span>Receiving the Transaction Result

### **All transactions should be considered as CANCELLED / DECLINED until such time that you receive the COMPLETED notification**

The following 3 methods are provided for receiving both Completed and Cancelled transaction results from SiD. We strongly recommend that all 3 methods be implemented:

- 1. Redirect Notification
- 2. HTTP Notification
- 3. Order Query Web Service (**Note: This is now Deprecated**)
- 4. Transaction Query Service (**Note: this replaces Order Query Web Service**)

Please note: All the return variables in the URL are URL encoded. Please decode the variables before generating the Notification consistent key.

## <span id="page-16-1"></span>Method 1: Redirect Notification

Once the payment has been completed or cancelled, the customer will be redirected back to the merchant's website. A receipt/confirmation page should be displayed that is consistent with their existing website's look and feel.

The URL where the customer is redirected to is locked in the SiD system for security reasons and can only be changed by authorised SiD staff. To change this, please get the account holder to send the request in writing to [support@sidpayment.com.](mailto:support@sidpayment.com)

The following variables are sent to the merchant when the customer is redirected back to the merchant's website.

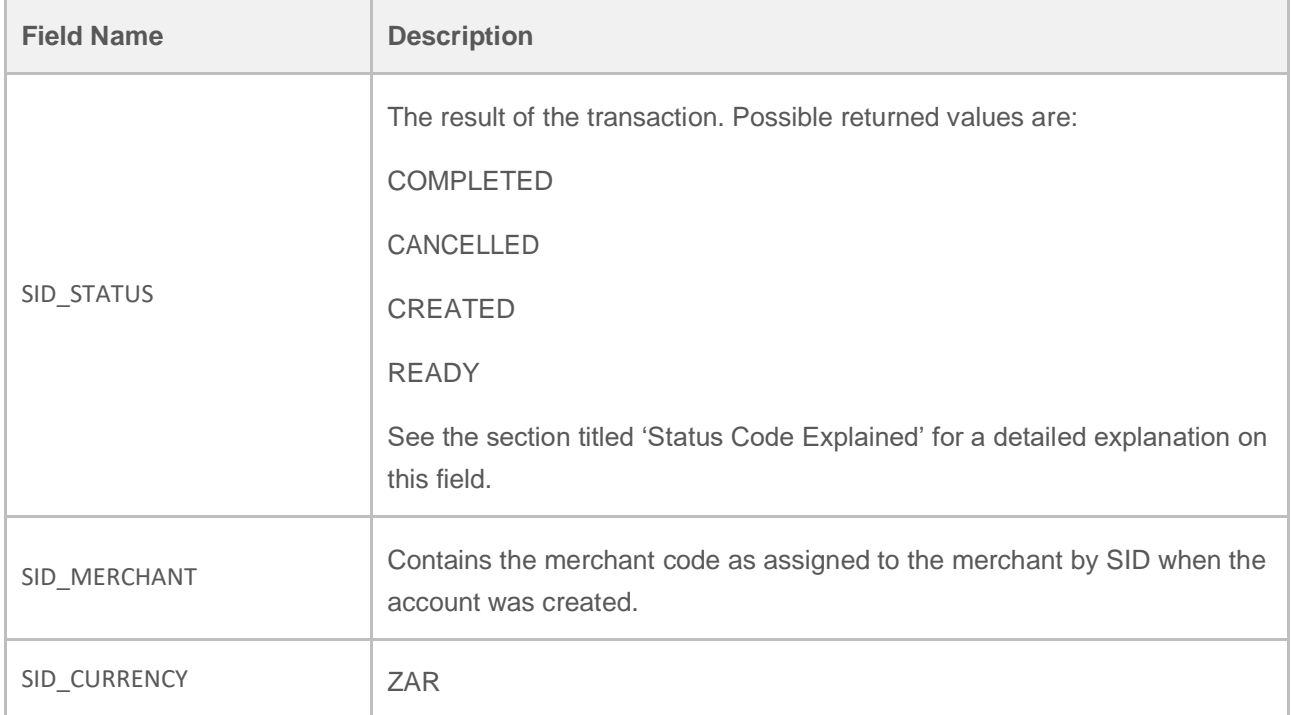

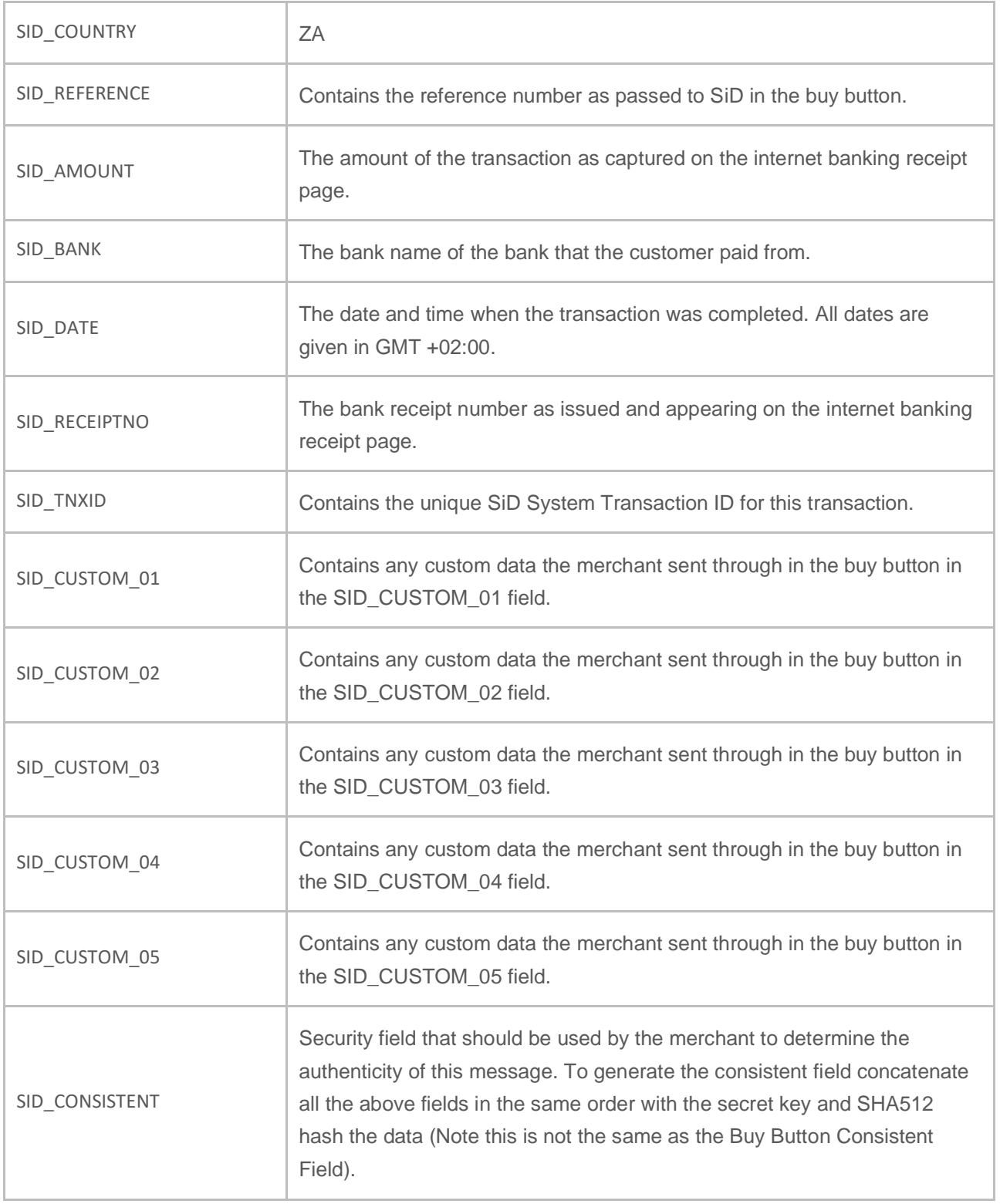

## <span id="page-18-0"></span>Method 2: HTTP Notification

Once the payment has been completed or cancelled, SiD can post a HTTP notification to a pre-defined URL on the merchant's server.

This service will try to run for a maximum of 3 times with a waiting period between each retry.

We strongly recommend that the HTTP Notification be implemented in addition to the Redirect Notification. This will reduce the number of client queries when the Redirect Notification fails. Another nicety would be to confirm that the status and transactional information is identical between the HTTP Notification and the Redirect Notification for extra security.

The URL where the notification is posted to is locked in the SiD system for security reasons and can only be changed by authorised SiD staff. To change this, please get the account holder to send the request in writing to [support@sidpayment.com.](mailto:support@sidpayment.com)

**All the following parameters will be concatenated into a Url parameter sequence, Url encoded, and placed in the body of a standard HTTP post.**

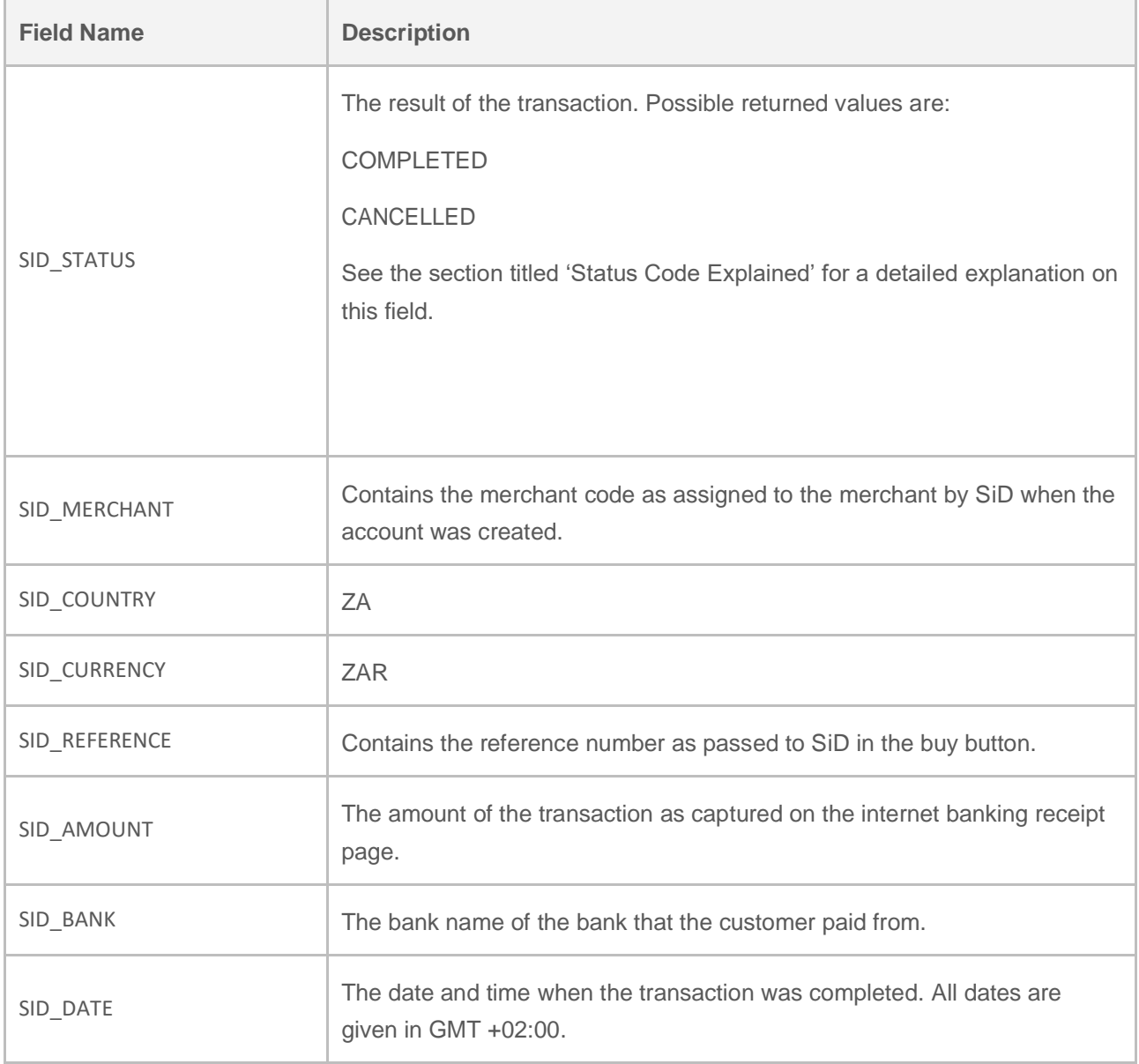

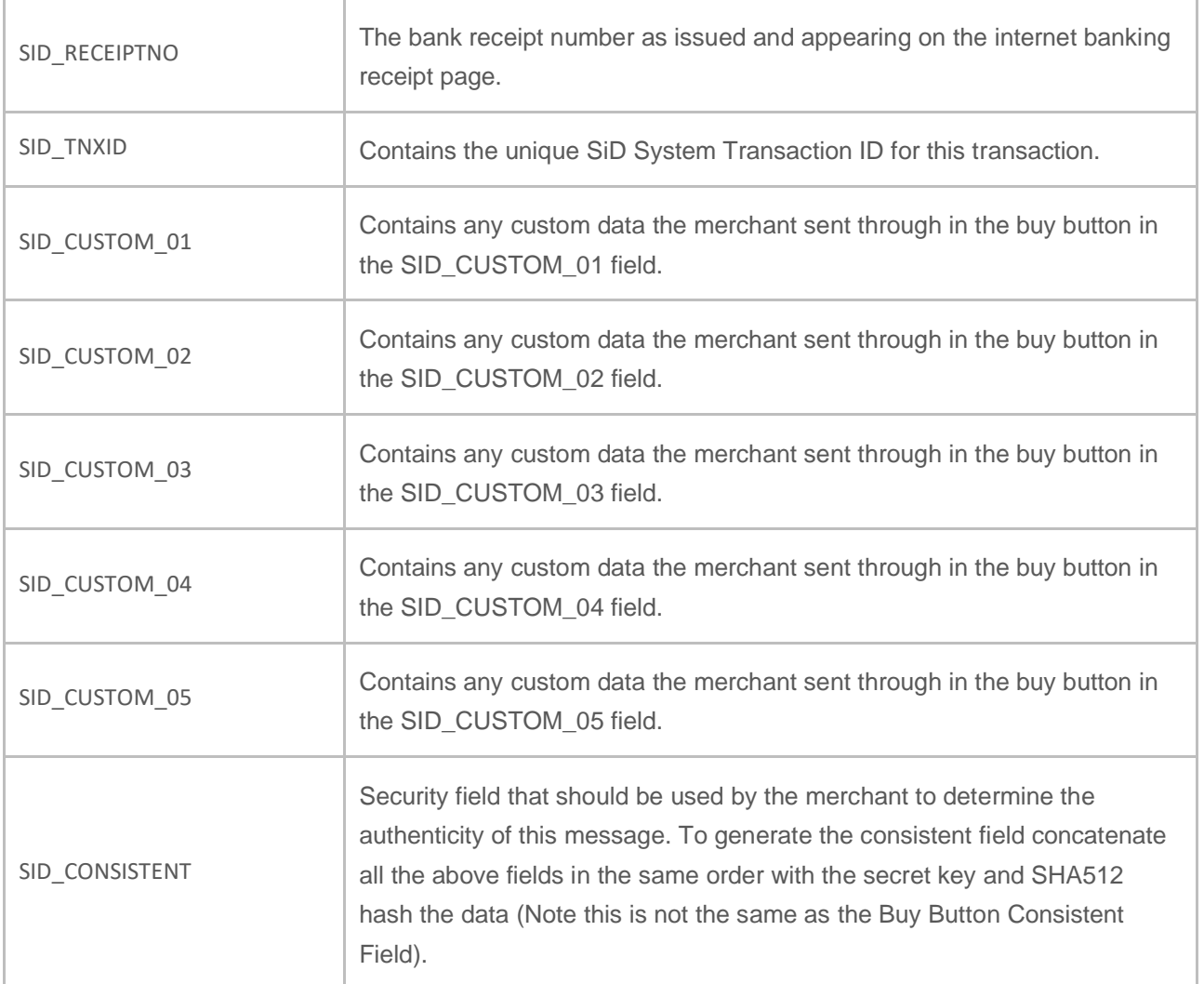

### <span id="page-19-0"></span>Response

### **Successful transaction:**

SID\_STATUS=COMPLETED&SID\_MERCHANT=SENSEPOST1&SID\_COUNTRY=ZA&SID\_CURRENCY= ZAR&SID\_REFERENCE=Test&SID\_AMOUNT=1%2c88&SID\_BANK=SID+Test+COMPLETED&SID\_DATE =2019%2f06%2f21+10%3a11%3a39&SID\_RECEIPTNO=SiD+Test+COMPLETED&SID\_TNXID=89966de2- 9b88-47c9-be0a-

2fe80f7a2966&SID\_CUSTOM\_01=717743&SID\_CUSTOM\_02=997928&SID\_CUSTOM\_03=373012&SID\_ CUSTOM\_04=501619&SID\_CUSTOM\_05=233074&SID\_CONSISTENT=C00DF894380DFDF9C9DD5D112 FEE621485950EDBA15DC79D0294C3BE061207406E85240AF18C326F50ABCE0BAC6DCC2F0799A9EB 9FE392CF85C977C98BA65DAA

### **Cancelled transaction:**

SID\_STATUS=COMPLETED&SID\_MERCHANT=SENSEPOST1&SID\_COUNTRY=ZA&SID\_CURRENCY= ZAR&SID\_REFERENCE=Test&SID\_AMOUNT=1%2c88&SID\_BANK=SID+Test+COMPLETED&SID\_DATE =2019%2f06%2f21+10%3a11%3a39&SID\_RECEIPTNO=SiD+Test+COMPLETED&SID\_TNXID=89966de2- 9b88-47c9-be0a-

2fe80f7a2966&SID\_CUSTOM\_01=717743&SID\_CUSTOM\_02=997928&SID\_CUSTOM\_03=373012&SID\_ CUSTOM\_04=501619&SID\_CUSTOM\_05=233074&SID\_CONSISTENT=C00DF894380DFDF9C9DD5D112 FEE621485950EDBA15DC79D0294C3BE061207406E85240AF18C326F50ABCE0BAC6DCC2F0799A9EB 9FE392CF85C977C98BA65DAA

## <span id="page-20-0"></span>Method 3: Transaction Query Service

The Transaction Query Service is a standard REST API GET call, that takes URL parameters to filter the results

### <span id="page-20-1"></span>Request

### **GET:**

https://www.sidpayment.com/services/api/v30/transactions/query?

### **Headers:**

This API function requires Basic auth consisting of the Merchants administrator username and password (same credentials used to log into merchant portal). These credentials lock this query down to only show results from this merchant.

Below is an Example of what the credentials should look like once base 64 encoded.

Authorization : Basic b25lQHNlbnNlcG9Hyg2QTVGQjRDQUVEQkJE

### **Parameters Explained:**

All parameters are optional, however at least one param must be supplied. If one of the date parameters is supplied, both must be supplied. These parameters should be concatenated to the end of the URL as standard URL Query Parameters (e.g. …/query?one=1&two=2&three=3)

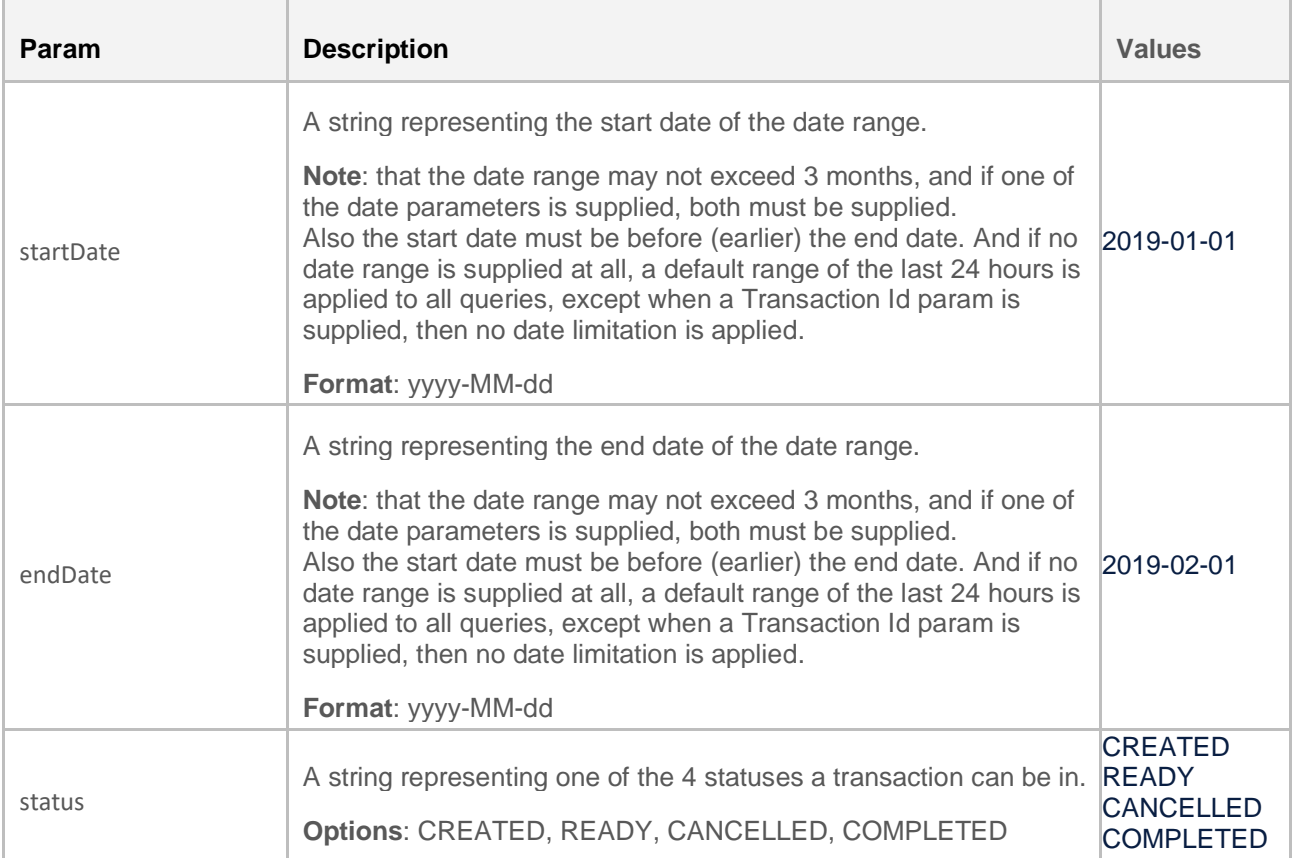

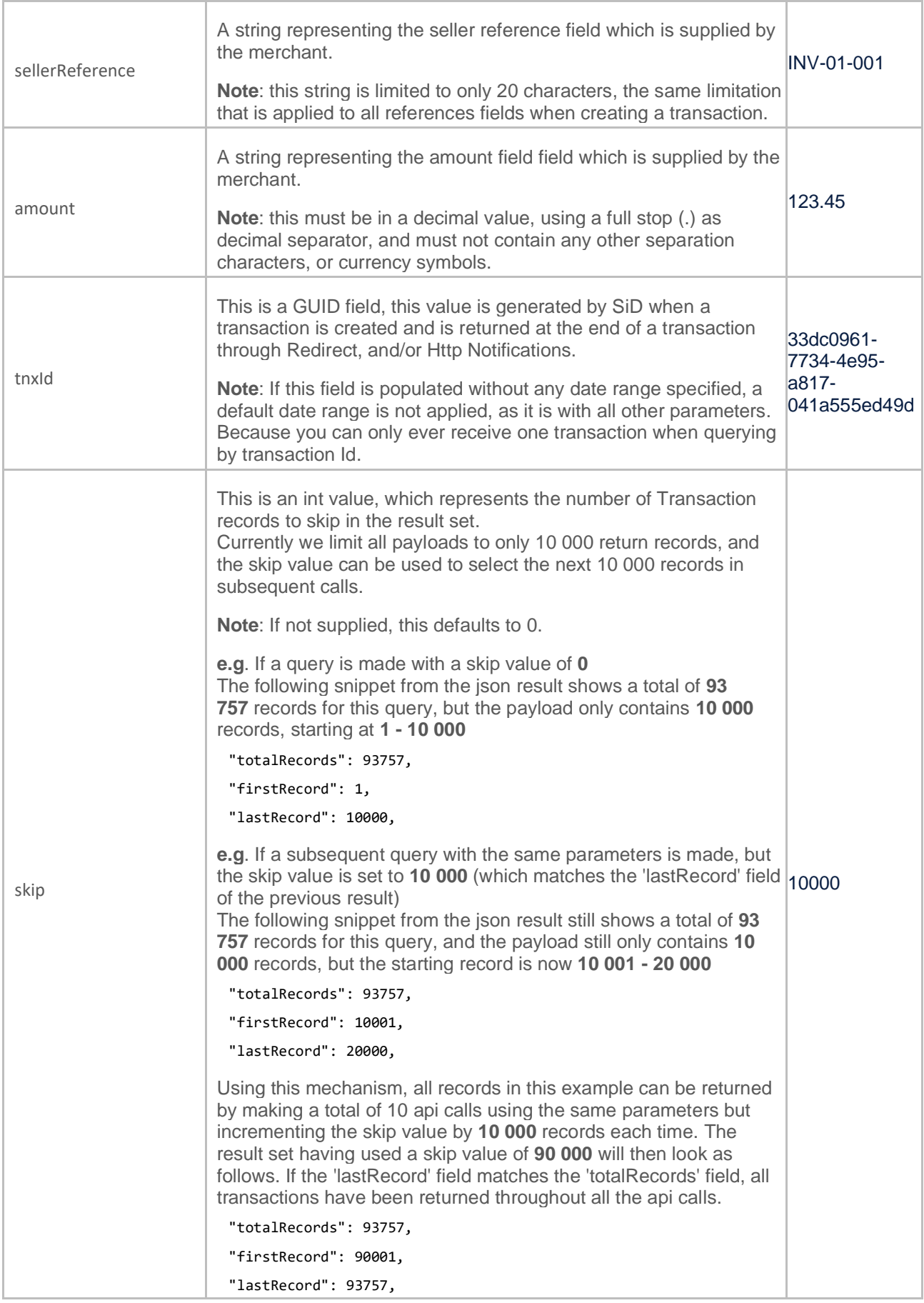

### **Request Example:**

**Get**: https://www.sidpayment.com/services/api/v30/transactions/query?startDate=2019-01- 01&endDate=2019-05-01&status=COMPLETED&sellerReference=INV-001-001&amount=1.33&skip=0

```
Headers: Authorization : Basic b25lQHNlbnNlcG9Hyg27jb206QTVGQjRDQUVEQkJE
```
**Response**: 200 OK

```
Payload:
```
{

```
 "queryStartDate": "2019-01-01 00:00:00",
  "queryEndDate": "2019-05-01 00:00:00",
  "queryStatus": "COMPLETED",
  "querySellerReference": "INV-001-001",
  "queryAmount": "1.33",
  "queryTnxId": null,
  "querySkip": 0,
  "totalRecords": 2,
  "firstRecord": 1,
  "lastRecord": 2,
  "transactions": [
    {
       "amount": "1.33",
       "bank": "Nedbank",
       "buyerReference": null,
       "country": "ZA",
       "currency": "ZAR",
       "custom01": "692565",
       "custom02": "526559",
       "custom03": "137069",
       "custom04": "874221",
       "custom05": "606000",
       "dateCompleted": "2019-02-15 08:47:21",
       "dateCreated": "2019-02-15 08:45:55",
       "defaultReference": "INV-002-001",
       "merchant": "SENSEPOST1",
       "receiptNumber": "20190215/NEDBANK/002065488770",
       "sellerReference": "INV-001-001",
       "status": "COMPLETED",
       "transactionId": "2384c8f5-e564-4b66-87bd-6f11d791fce5"
    },
\{ "amount": "1.33",
       "bank": "Nedbank",
       "buyerReference": null,
       "country": "ZA",
       "currency": "ZAR",
       "custom01": "782672",
```

```
 "custom02": "614862",
```

```
 "custom03": "126729",
```

```
 "custom04": "390000",
```

```
 "custom05": "836653",
```

```
 "dateCompleted": "2019-04-04 05:58:37",
```

```
 "dateCreated": "2019-04-04 05:57:23",
```

```
 "defaultReference": "INV-002-001",
```

```
 "merchant": "SENSEPOST1",
```

```
 "receiptNumber": "20190404/NEDBANK/002119985934",
```

```
 "sellerReference": "INV-001-001",
```

```
 "status": "COMPLETED",
```

```
 "transactionId": "7754aba1-f420-4474-9350-136abfbe4acc"
```

```
 ]
```
}

```
}
```
## <span id="page-24-0"></span>Response

The response will be in a standard JSON format and contains the following fields.

### **Main Fields Explained:**

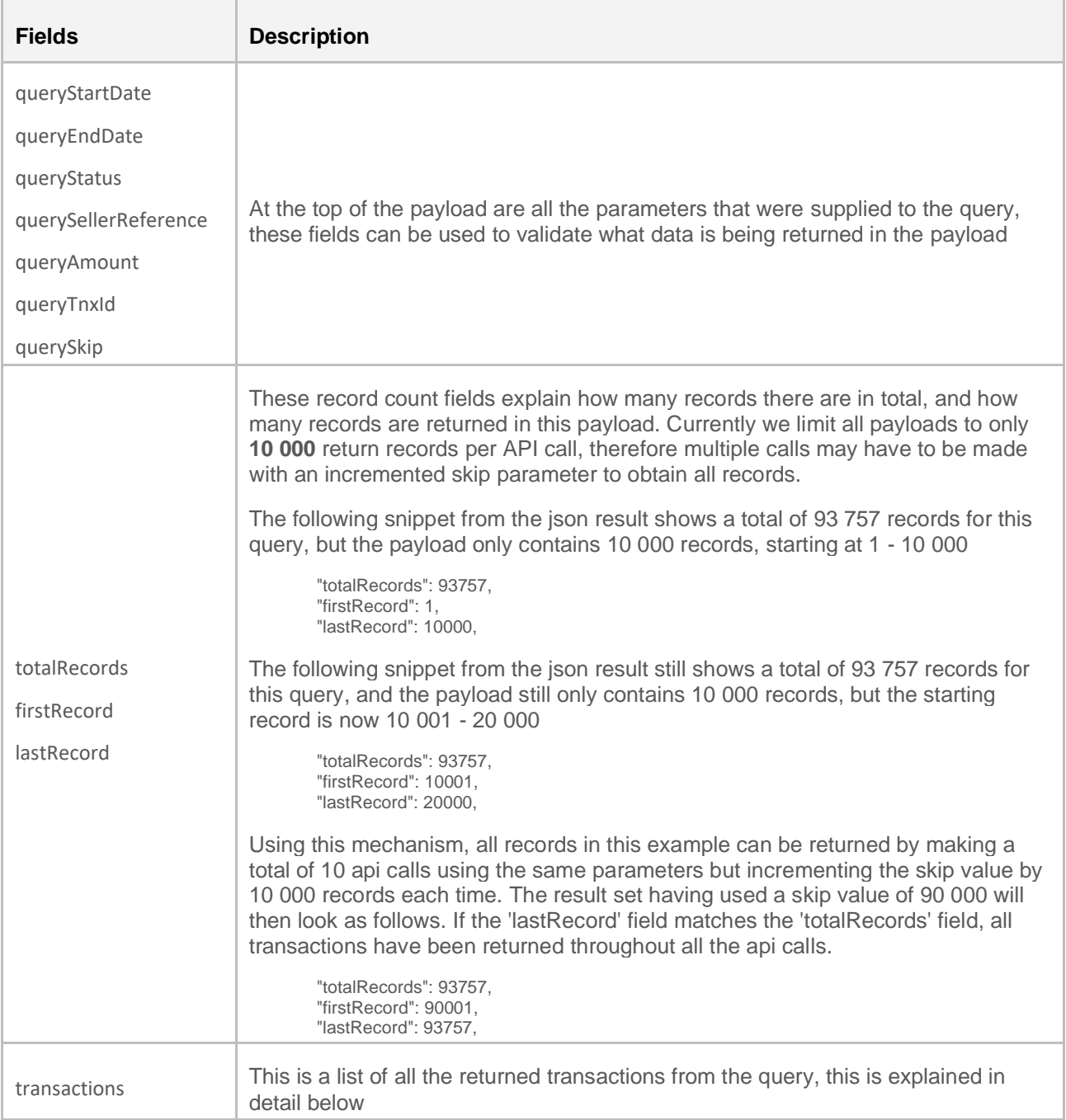

## **Transaction Fields Explained:**

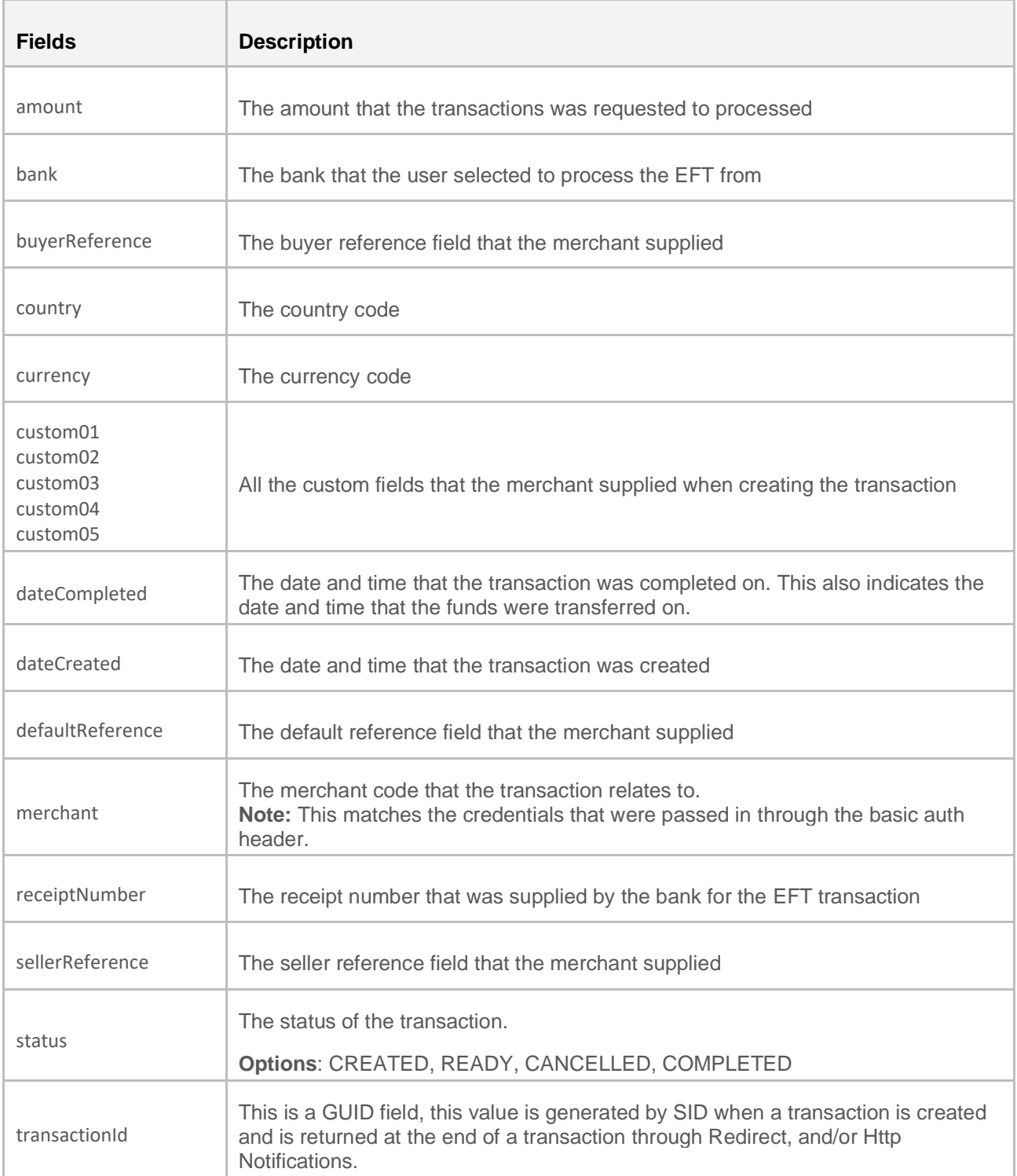

### **Response Example:**

{

```
 "queryStartDate": "2019-01-01 00:00:00",
   "queryEndDate": "2019-05-01 00:00:00",
   "queryStatus": "COMPLETED",
   "querySellerReference": "INV-001-001",
   "queryAmount": "1.33",
   "queryTnxId": null,
   "querySkip": 0,
   "totalRecords": 2,
   "firstRecord": 1,
   "lastRecord": 2,
   "transactions": [
     {
        "amount": "1.33",
        "bank": "Nedbank",
        "buyerReference": null,
 "country": "ZA",
 "currency": "ZAR",
 "custom01": "692565",
 "custom02": "526559",
 "custom03": "137069",
        "custom04": "874221",
        "custom05": "606000",
        "dateCompleted": "2019-02-15 08:47:21",
        "dateCreated": "2019-02-15 08:45:55",
        "defaultReference": "INV-002-001",
        "merchant": "SENSEPOST1",
        "receiptNumber": "20190215/NEDBANK/002065488770",
        "sellerReference": "INV-001-001",
        "status": "COMPLETED",
        "transactionId": "2384c8f5-e564-4b66-87bd-6f11d791fce5"
     }
}
```
### **Possible Responses:**

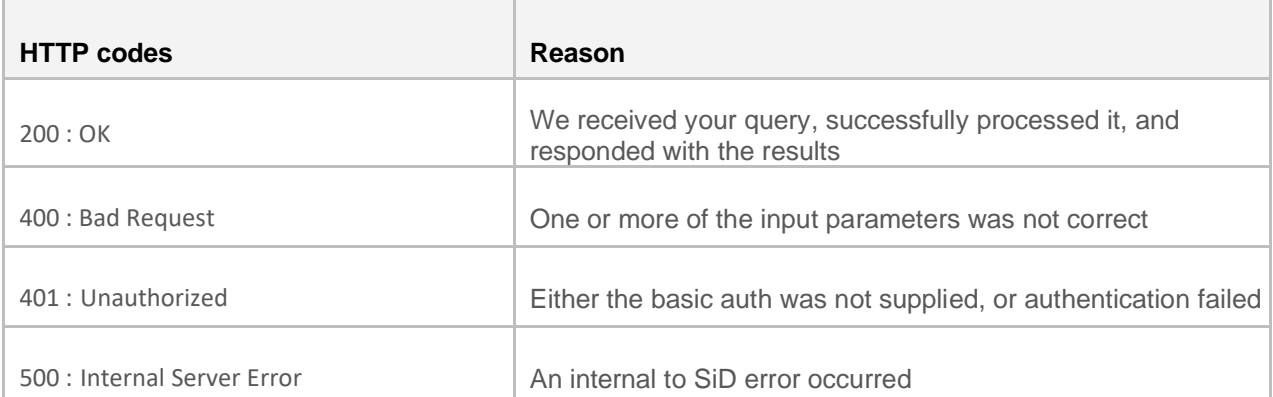

# <span id="page-27-0"></span>Notes Regarding Security

- 1. With regards to the Return and Notification URLs, it is crucial to also validate the SID\_CONSISTENT field in the Return and Notification URL response. This field is designed to stop tampering of any of the response fields.
- 2. There cannot be a COMPLETED transaction without the receipt number being populated (passed back as SID\_RECEIPTNO).
- 3. All information passed back that was initially sent through to us, such as the merchant code, country and currency should be validated to make sure nothing has changed.
- 4. Between the different notifications methods, validate that the status field (passed back as SID\_STATUS) are all the same.

# <span id="page-28-0"></span>SiD Payment Link

SiD Payment Link offers a service which allows merchants to generate a short-link which they can thenplace on their invoices, or embed into emails which allow for a SiD payment to take place without the need for a website. SiD offers this service through the use of a REST API or Web Service.

## <span id="page-28-1"></span>Payment Link REST Service.

To retrieve a Payment Link, the merchant should make a POST call to SID's REST API

REST API Url: <https://www.sidpayment.com/services/api/v30/merchants/billerlinks/url>

### **Headers:**

This API function requires Basic auth consisting of the Merchants administrator username and password (same credentials used to log into merchant portal). These credentials restrict this action to the calling merchant.

Below is an Example of what the credentials should look like once base 64 encoded. Authorization : Basic b25lQHNlbnNlcG9Hyg2QTVGQjRDQUVEQkJE

## <span id="page-28-2"></span>POST Body Parameters Explained

The following parameters should be sent in the POST request body, using the JSON format.

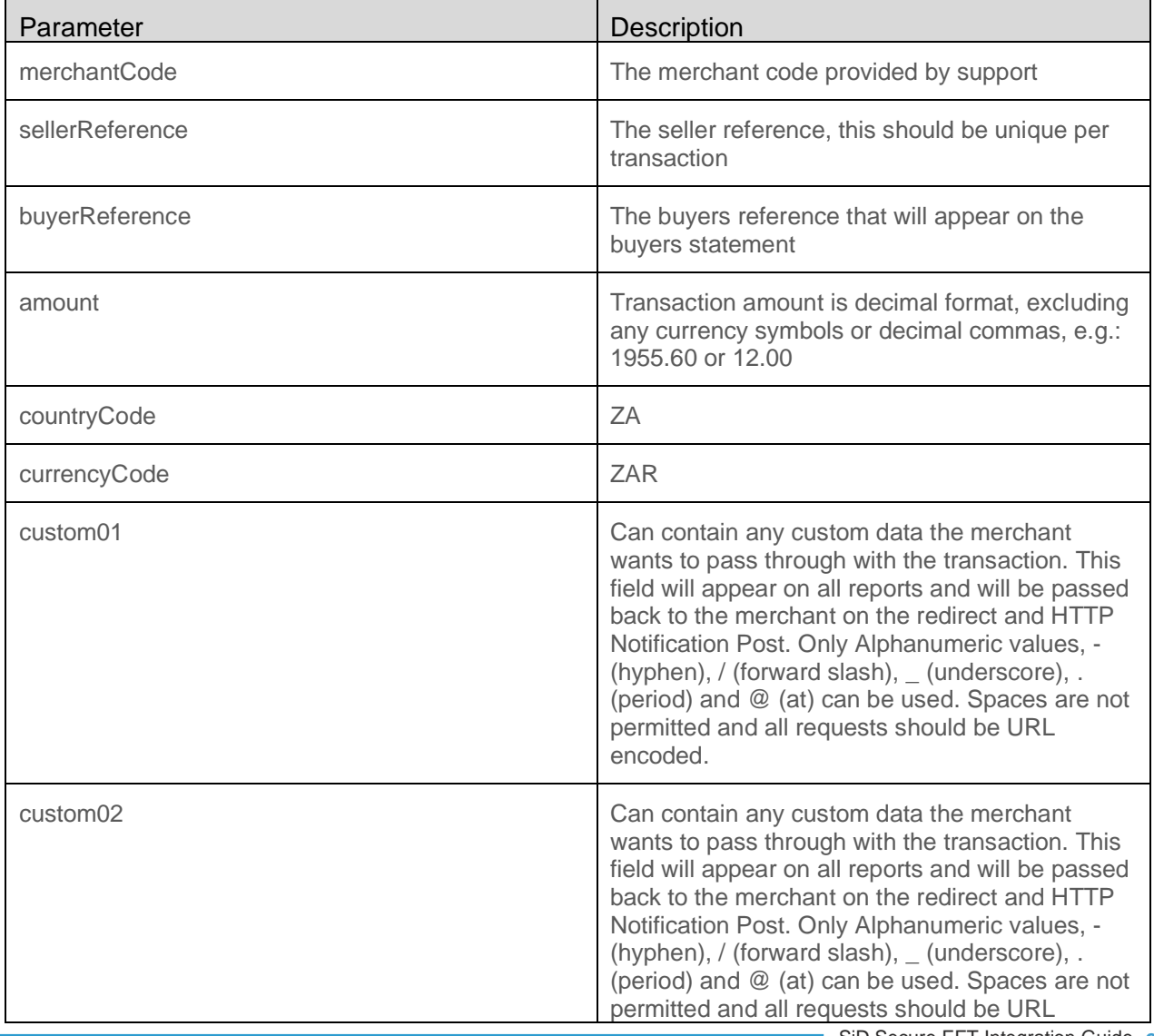

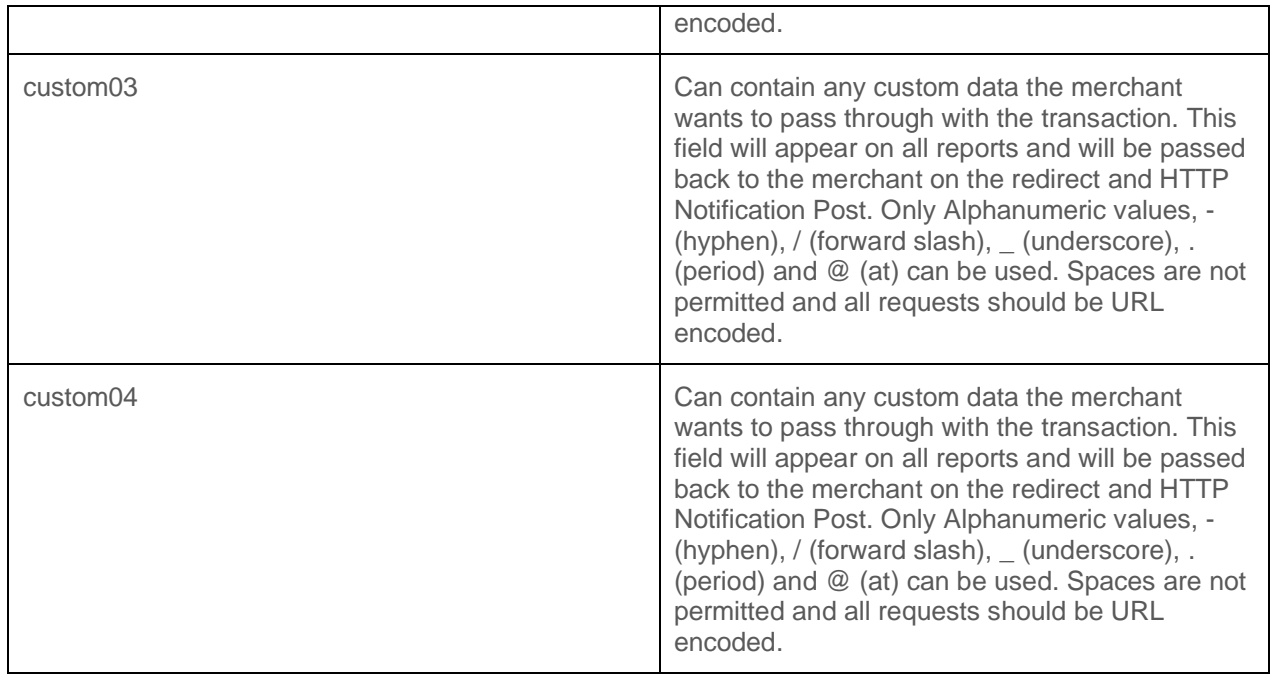

### <span id="page-29-0"></span>Example Request Body: {

```
"merchantCode" : "PHONE",
"sellerReference" : "Ref1",
"buyerReference" : "Ref2",
"amount" : "1.10",
"countryCode" : "ZA",
"currencyCode" : "ZAR",
"custom01" : "",
"custom02" : "",
"custom03" : "",
"custom04" : ""
```
}

## <span id="page-29-1"></span>Example Response Body:

{ "billerLinkUrl": "https://sidpay.info/001f9a" }

# <span id="page-30-0"></span>Appendix A: Timeout and Failure Scenarios and **Solutions**

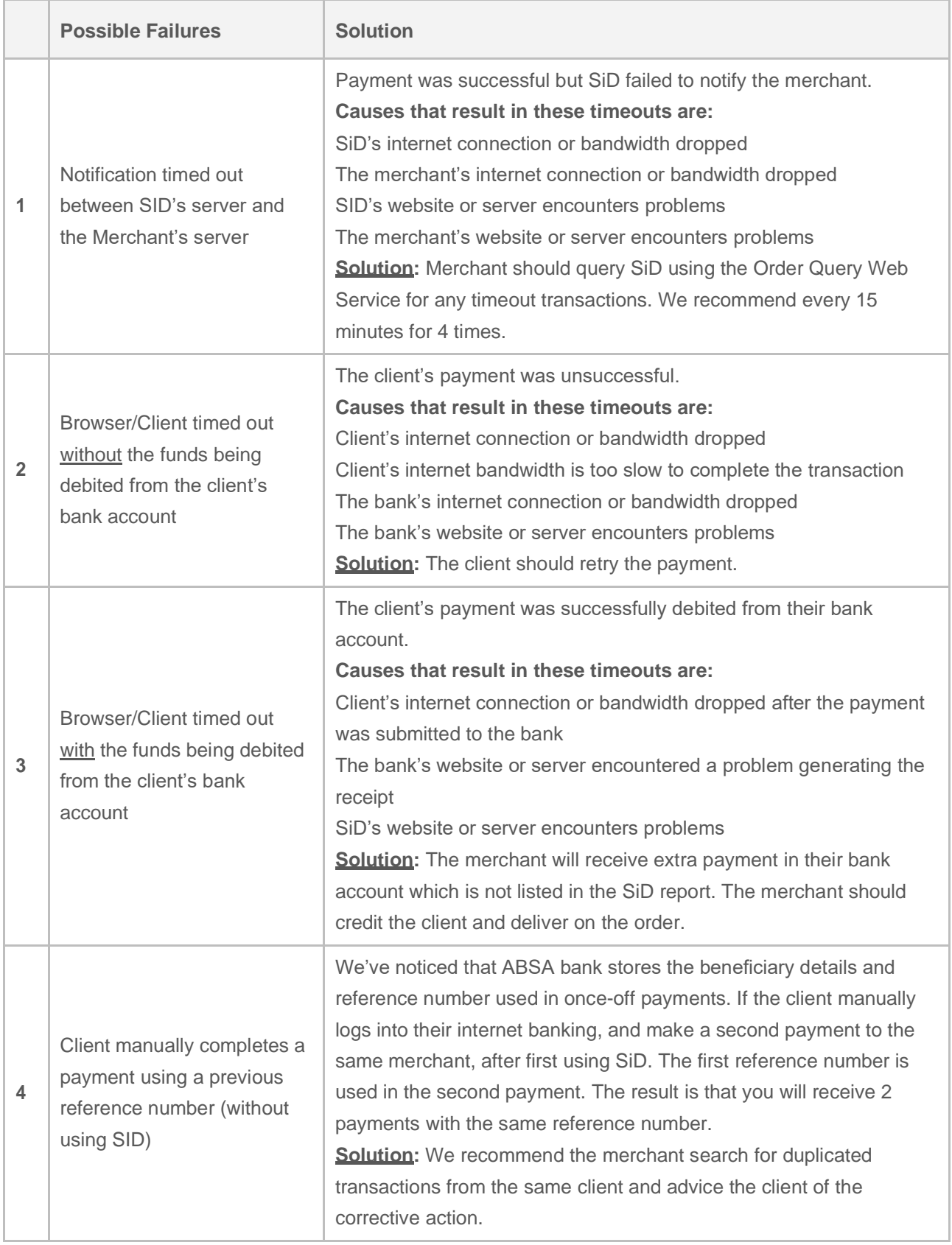

# <span id="page-31-0"></span>Appendix B: Additional Integration Resources

Sample code and additional integration resources are available from:

<http://sidpayment.com/getting-started/>

# <span id="page-31-1"></span>Appendix C: Implementation Error Code

These could be common errors whilst implementing SID.

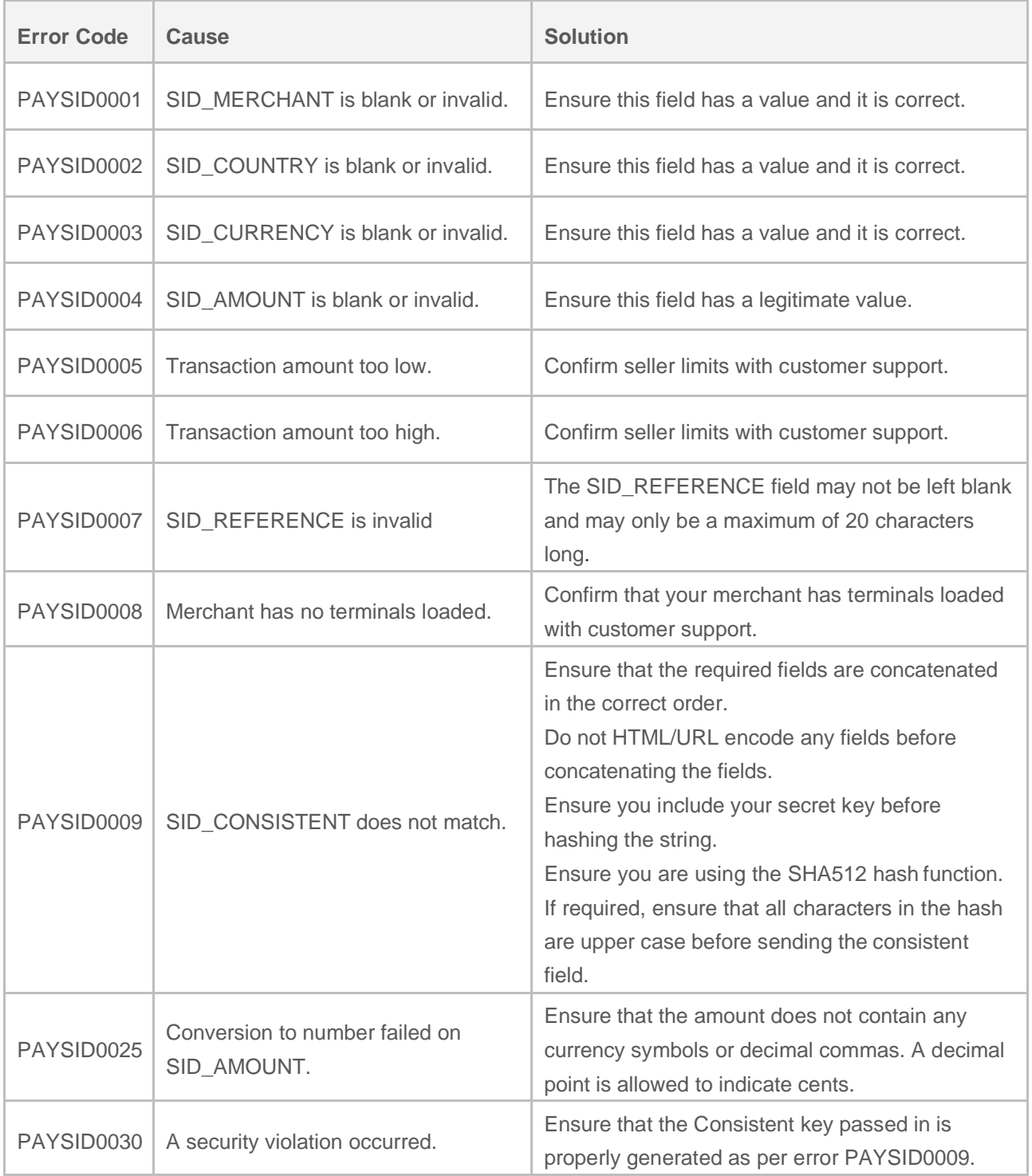

# <span id="page-32-0"></span>Contact Details

*Feel free to contact our Customer Care Centre if you have any questions. We're available from 8am to 6pm Monday – Friday & 9am to 4pm on Saturday - Sunday & public holidays.*

[support@sidpayment.com](mailto:support@sidpayment.com) **|** +27(0) 11 555 1101 **|** [www.sidpayment.com](http://www.sidpayment.com/)

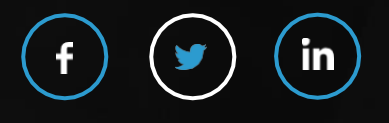

Copyright © 2020 Setcom (Pty) Ltd.